## Handbuch für Redakteure Firmenpark

## Inhaltsverzeichnis

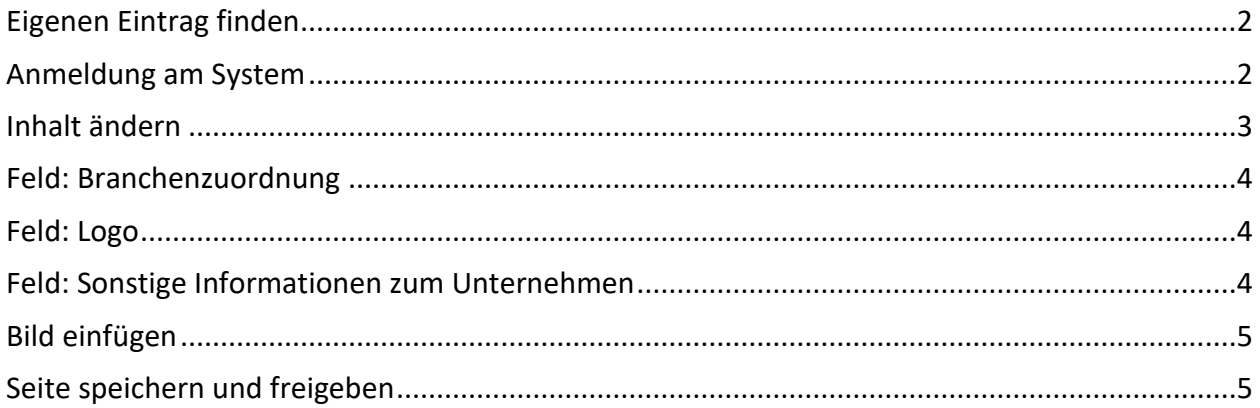

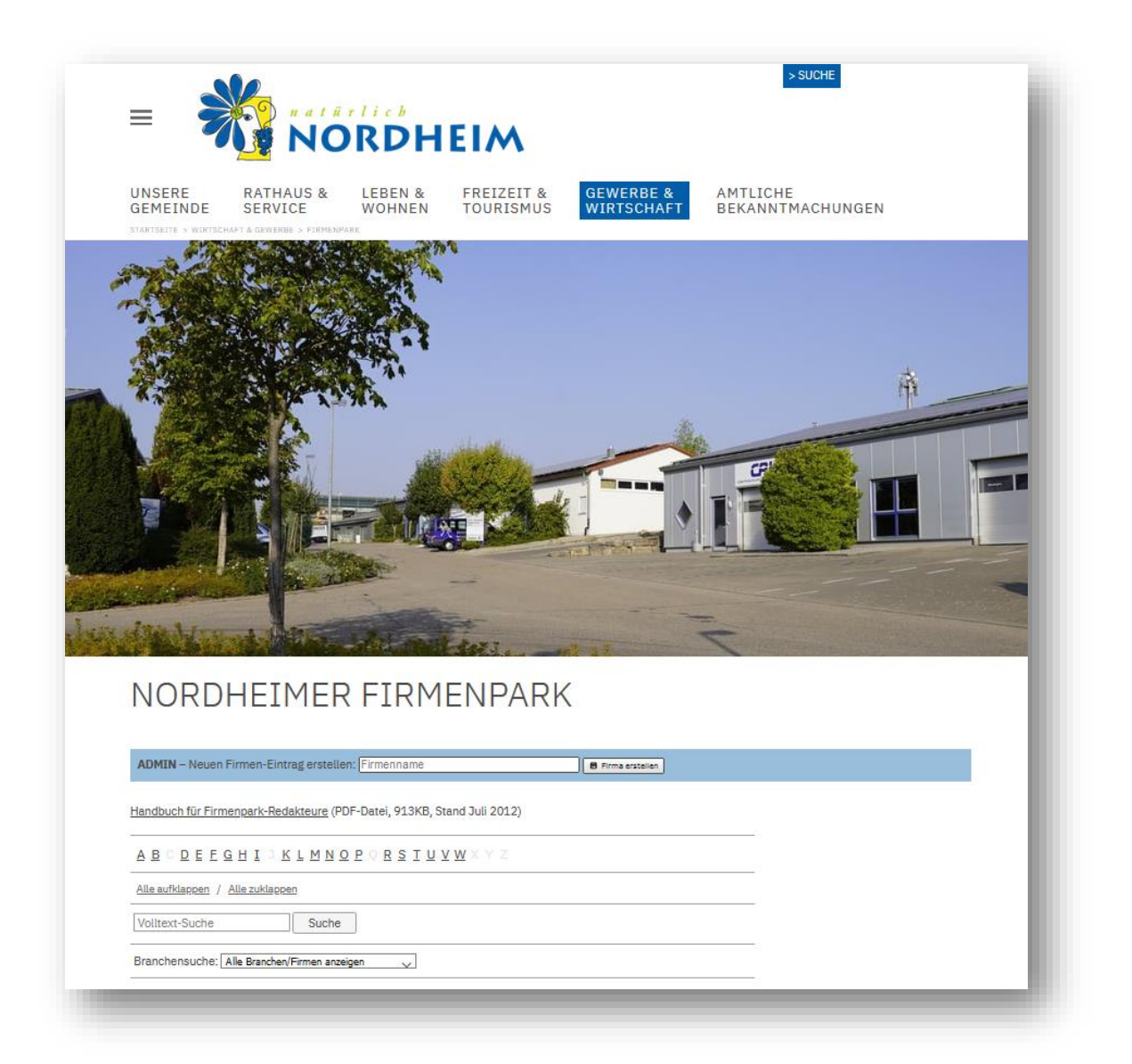

## <span id="page-1-0"></span>Eigenen Eintrag finden

Zuerst sollten Sie zu Ihrem eigenen Firmeneintrag im Firmenpark navigieren. Dieser Eintrag wurde in einer Grundversion bereits von der Gemeinde Nordheim erstellt und mit den entsprechenden Rechten versehen, so dass Sie dort selbst pflegen können.

Den Firmenpark finden Sie auf der [www.nordheim.de](http://www.nordheim.de/) unter

> "Gewerbe & Wirtschaft" > "Firmenpark."

Suchen Sie nun in der Liste Ihren Firmeneintrag. Alternativ können Sie auch die Suchfunktion benutzen. Klicken Sie dann auf > "Mehr Info".

Bitte beachten Sie, dass Ihr Eintrag ggf. noch keiner Branche zugeordnet wurde und somit noch nicht über die Branchensuche auffindbar ist.

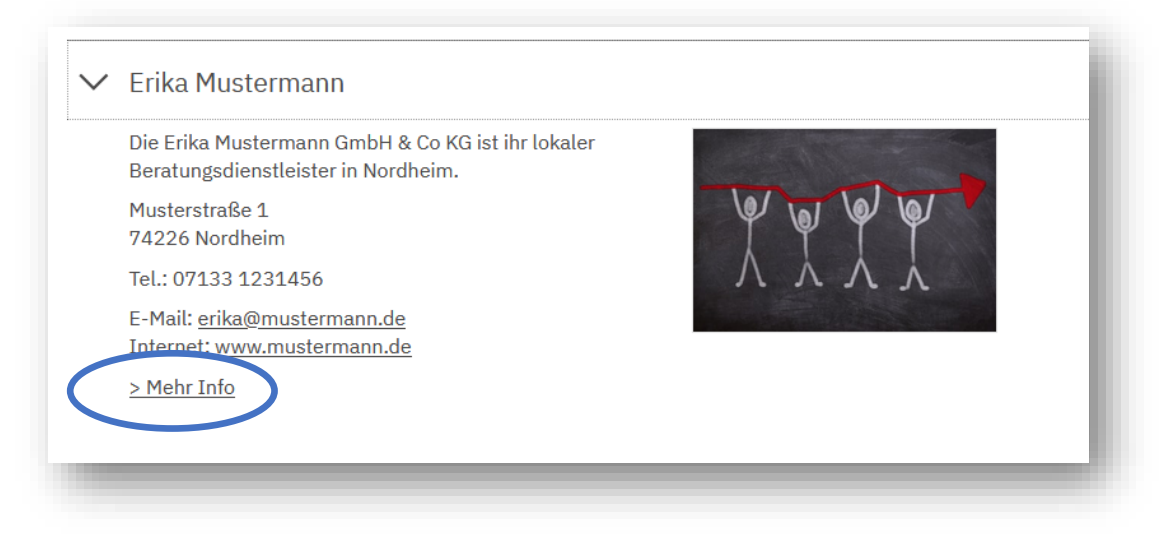

#### <span id="page-1-1"></span>Anmeldung am System

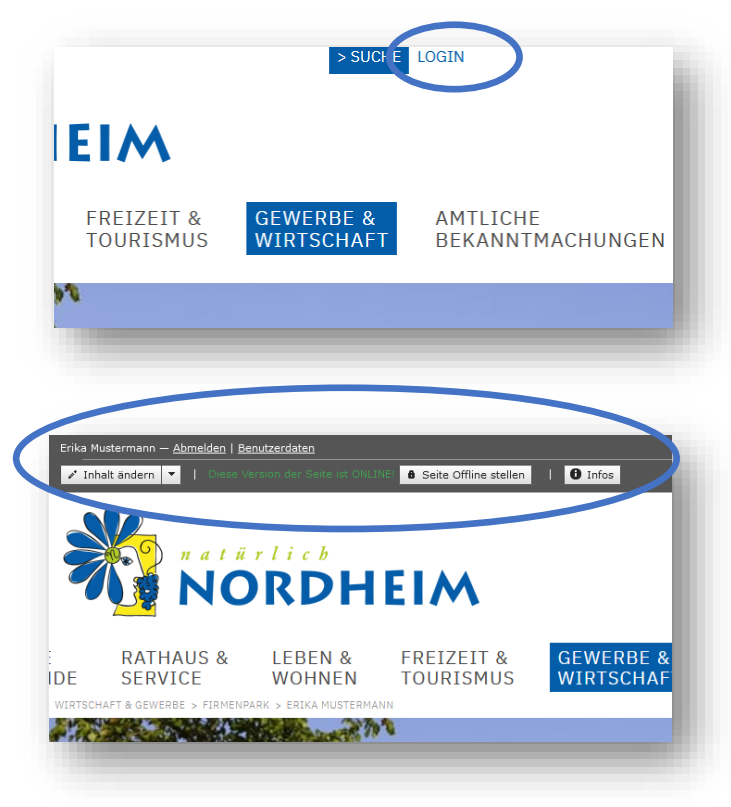

Nun müssen Sie sich am System anmelden. Dies können Sie tun, indem Sie auf den Befehl "Login" in der Befehlsleiste am oberen Rand klicken und dann Ihren Benutzernamen und Ihr Passwort eingeben.

Wenn Sie sich erfolgreich angemeldet haben, erscheint oben über der Navigation die Box "Benutzerinformationen" mit Ihrem Namen und den Benutzerdaten. Wenn Sie auf der Seite Ihres Firmeneintrags sind, sollten Sie außerdem am oberen Rand eine Bearbeitungsleiste sehen.

#### <span id="page-2-0"></span>Inhalt ändern

Um den Inhalt Ihres Firmenpark-Eintrags zu ändern, klicken Sie nun bitte auf den Button "Inhalt ändern" in der oberen grauen Leiste. Die Inhalte sind nun Formularbasiert beschreibbar: Füllen Sie die einzelnen Felder aus und klicken Sie, um die Ansicht für die Leser zu sehen, auf "Speichern & zurück" am oberen Rand. Wenn Sie die Seite länger bearbeiten, können Sie den Inhalt auch "Zwischenspeichern".

**Wichtiger Hinweis:** Die Änderungen werden erst für die Leser sichtbar, wenn Sie auf den dann erscheinenden Button "Seite freigeben" klicken. Sie können also mehrmals "Inhalte ändern" und "Änderungen speichern" und erst wenn alle Änderungen fertig sind die "Seite freigeben". Im Folgenden finden Sie nun Hinweise zu einzelnen Feldern dieses Formulars.

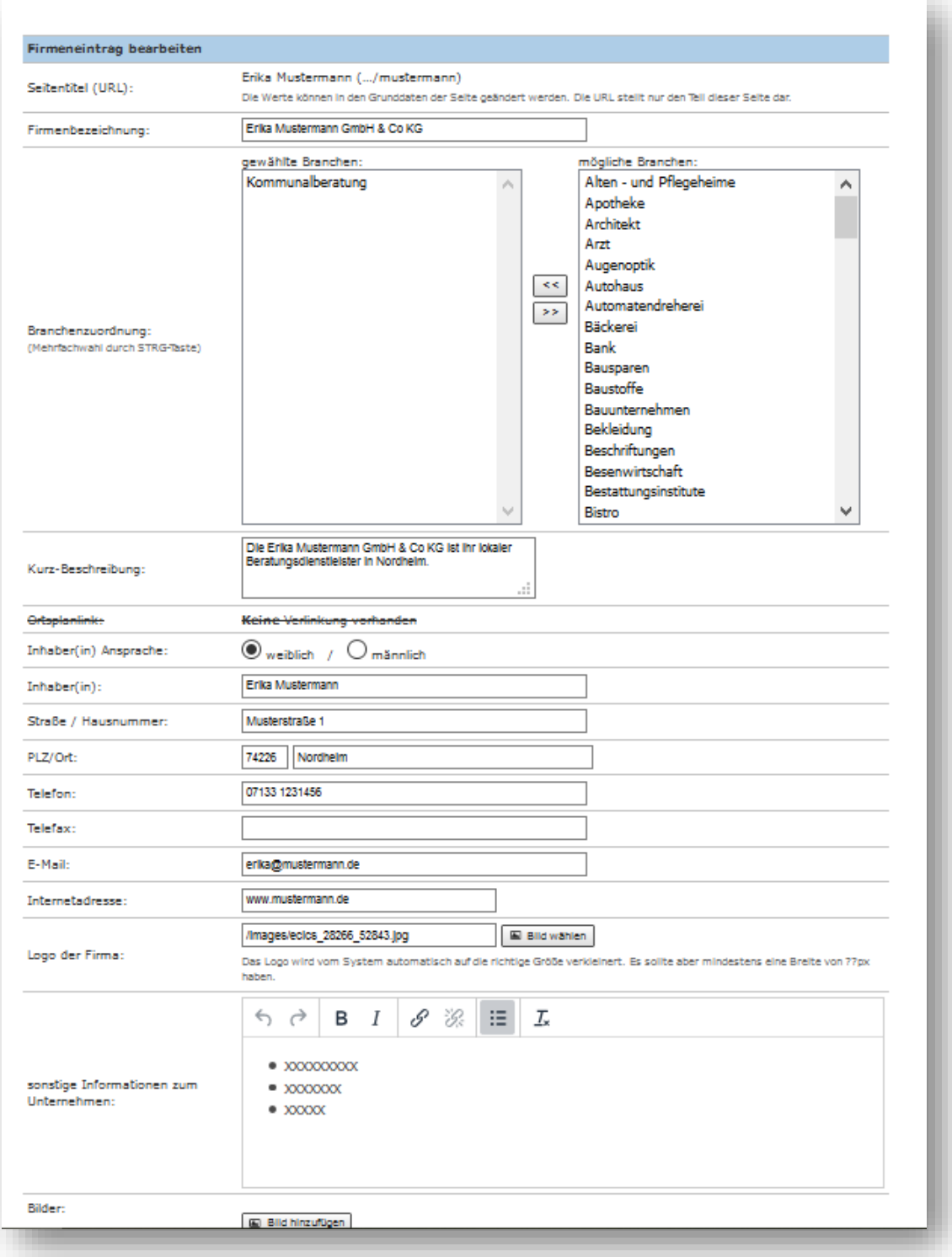

### <span id="page-3-0"></span>Feld: Branchenzuordnung

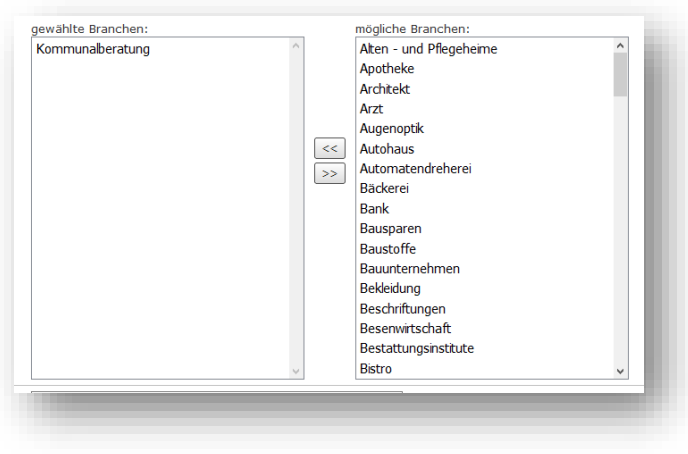

Wenn Sie im Feld "Branchenzuordnung" Ihrer Firma eine oder mehrere Branchen zuordnen, werden Sie auch über die Branchensuche in der Firmenparkliste gefunden. Bitte wählen Sie hierzu mit der Maus in der rechten Liste (mögliche Branchen) eine oder mehrere (Strg-Taste gedrückt halten) der Branchen aus. Klicken Sie dann auf "<<". Die Branche wird dann in der linken Liste (gewählte Branchen) angezeigt. Falls eine Branchen-Bezeichnung fehlen sollte, wenden Sie sich bitte an Ihren Ansprechpartner in der Gemeindeverwaltung, Frau Ellen Sommerfeld, Tel. 07133 182- 1120.

#### <span id="page-3-1"></span>Feld: Logo

Um Ihr Firmen-Logo einzubinden, klicken Sie bitte beim Feld "Logo" auf den Button "Bild wählen". Der Bildermanager wird geladen. Genauere Informationen dazu erhalten Sie unter "Bild einfügen". Das Bild wird auf dem Server bei der Anzeige im Firmenpark automatisch auf die richtige Größe verkleinert. Es sollte aber mindestens eine Breite von 204px haben. Zum Entfernen des Bilds löschen Sie den Text im Feld.

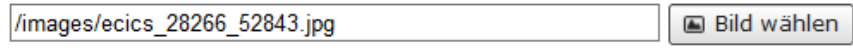

<span id="page-3-2"></span>Das Logo wird vom System automatisch auf die richtige Größe verkleinert. Es sol

## Feld: Sonstige Informationen zum Unternehmen

Dieses Feld bietet Ihnen die Möglichkeit, weitere Informationen zu Ihrer Firma einzustellen, z.B. Öffnungszeiten, Produktinformationen, usw. Das Feld ist ein Feld mit einem WYSIWYG-Editor. WYSIWYG bedeutet "What you see is what you get" (Was man sieht, bekommt man auch), d.h. so wie Sie den Inhalt im Editor sehen, wird er auch nachher im Internet aussehen. Schreiben Sie ihren Text in den Editor. Den Text können Sie mit den Editor-Funktionen (z.B. Fett, Kursiv) formatieren und Aufzählungspunkte verwenden.

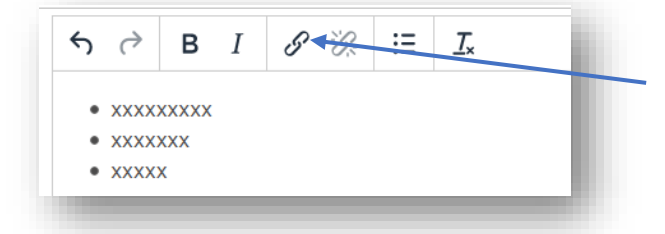

Sie können auch Links zu anderen Seiten erstellen. Klicken Sie dazu auf das Feld "Link einfügen/bearbeiten". Es öffnet sich ein neues Fenster.

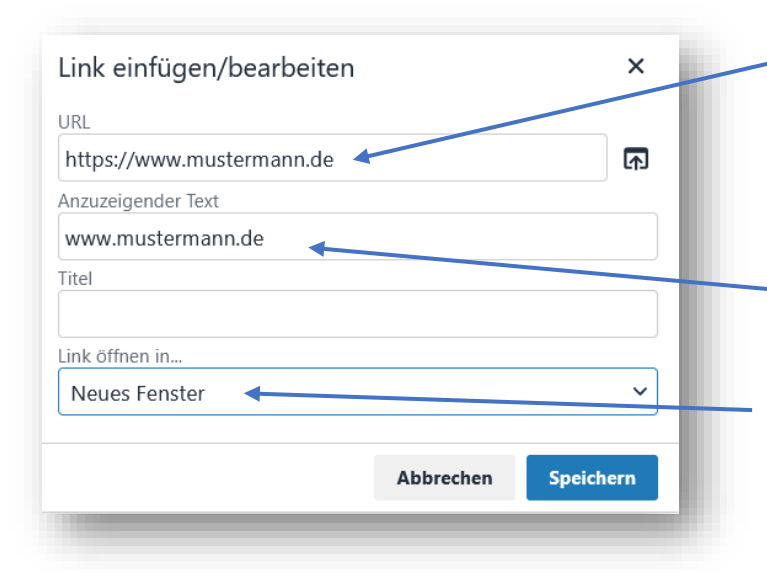

Geben Sie hier nun die Adresse der Seite ein. Sie sollte mit https:// beginnen (z.B. [https://www.mustermann.de\)](https://www.mustermann.de/). Tipp: kopieren Sie die Webadresse aus einem geöffneten Brwoser-Fenster, so stellen Sie sicher, dass der Link richtig übernommen wird.

Text, der angezeigt werden soll (ohne https…)

"Neues Fenster" auswählen, damit der Link in einem neuen Fenster geöffnet wird. Mit "Speichern" erstellen Sie den Link.

# Bilder: Bild hinzufügen (Format: 470:272)

## <span id="page-4-0"></span>Bild einfügen

Bilder können am Ende der Seite eingefügt werden. Klicken Sie dazu auf "Bild hinzufügen". Es öffnet sich der Bildermanager. Hier sehen Sie immer die letzten Bilder, die Sie auf den Server geladen haben. Sie können nun ein vorhandenes Bild mit "Bild verwenden" übernehmen. Sie können die Bilderdatenbank auch nach älteren Bildern durchsuchen oder, falls Ihres noch nicht auf den Server geladen wurde, ein neues Bild auf den Server laden ("Neue Datei/en) hochladen"). Mit "Da-

teien wählen" können Sie ein Bild auf Ihrer Festplatte auswählen. Geben Sie dann eine kurze Bildbeschreibung oder Stichworte zum Bild ein. Klicken Sie dann auf "Dateien auf Server laden". Wenn das Bild hochgeladen wurde, klicken Sie auf "Zurück zum Dateimanager". Ihr neues Bild wird nun an erster Stelle angezeigt. Wenn Ihr Bild zu groß ist, können Sie es verkleinern oder nur einen Teil auswählen mit "Bild zuschneiden". Beachten Sie bitte, dass Ihr Bild eine Breite von 412px nicht überschreiten sollte. Geben Sie eine neue Breite (max. 412) an oder ziehen Sie den Schieberegler nach links, die Höhe wird proportional angepasst. Klicken Sie dann auf "Ausschnitt maximieren" oder wählen Sie mit den Reglern den gewünschten Ausschnitt (gelber Rahmen). Mit "Bild speichern" wird das Bild erstellt. Es wird eine neue

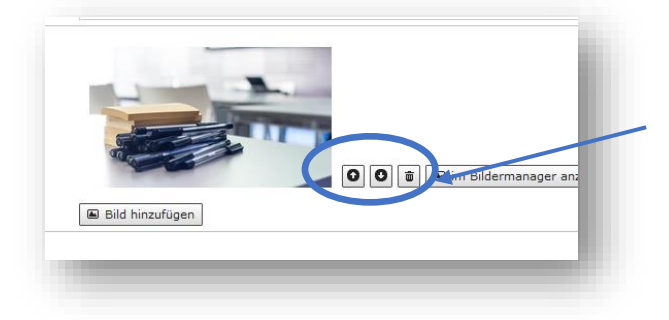

Version Ihres Bildes erstellt. Klicken Sie "Datei verwenden", um das Bild auszuwählen.

Das Bild wird angezeigt. Über die Pfeiltaste können Sie die Reihenfolge der Bilder ändern oder über das Symbol "Mülleimer" das Bild löschen.

## <span id="page-4-1"></span>Seite speichern und freigeben

Sobald Sie mit der Bearbeitung fertig sind, klicken Sie im grauen Navigationsfeld ganz oben auf "speichern & zurück". Das Formular schließt sich. Zur Freigabe müssen Sie abschließend auf "Änderungen übernehmen" klicken, dass die Seite online freigegeben wird.

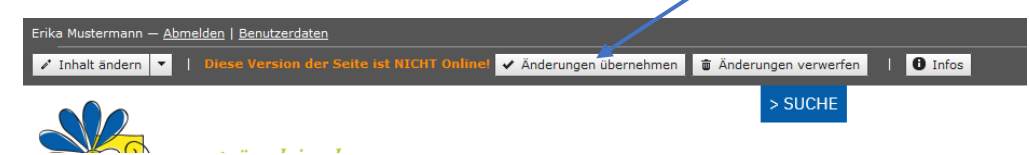